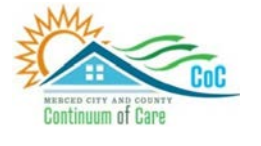

**MERCED COUNTY CONTINUUM OF CARE**

# **Homeless Management Information System**

December 2023

# Data Quality: Identify & Correct

Community Technology Alliance 75 East Santa Clara Street • Suite 900 San Jose, CA 95113 [www.ctagroup.org](http://www.ctagroup.org/)

# Table of Contents

2 Merced Web Portal

3 Access HMIS

#### **HUDX-225 Data Quality Report [FY2024]**

4 Access the Data Quality Report

5 Enter Prompts

 $6$  Run and access the report

7 Q1. Data Validation Table<br>8 Q2. Personally Identifiable

- Q2. Personally Identifiable Information (PPI)
- 10 | Q3. Universal Data Elements
- 13 | Q4. Income and Housing Data Quality

17 Q5. Chronic Homelessness

18 Q6. Timelessness

19 | Q7. Inactive Records

# **Merced HMIS Web Portal**

The portal is your online resource for HMIS You can find the portal at:<https://ctagroup.org/merced-hmis/>

The portal provides the following online resources:

- **HMIS Log in**: click to access your HMIS site.
- **User Central**: repository of workflow manuals, Intake forms and other HMIS-related documents.
- **Training**: Provides details on upcoming

trainings. Includes an on-line reservation system for users to sign up for upcoming trainings.

- **Partner Agencies**: A list of HMIS participating agencies.
- **Help**: CTA's Help Desk. HMIS users can quickly file a ticket requesting assistance.
	- o To file a request for help: click **Help.**
	- o Enter in your name, email, and phone number.
	- o Type, Subject, Description: use these field to let us know what the issue is.
	- o Note: If it is a client related issue, do not enter their name in the **Description** field. Instead, enter their HMIS client ID.
	- o Click **Submit**

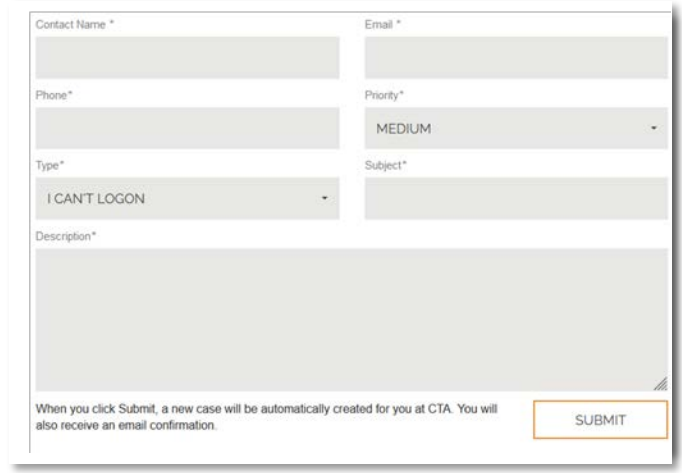

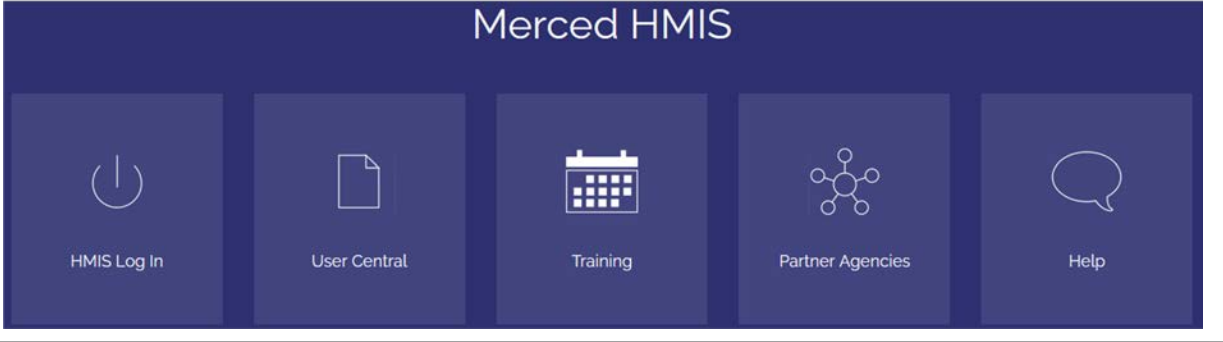

# **Access HMIS**

Link to HMIS site:<https://merced.clarityhs.com/login>

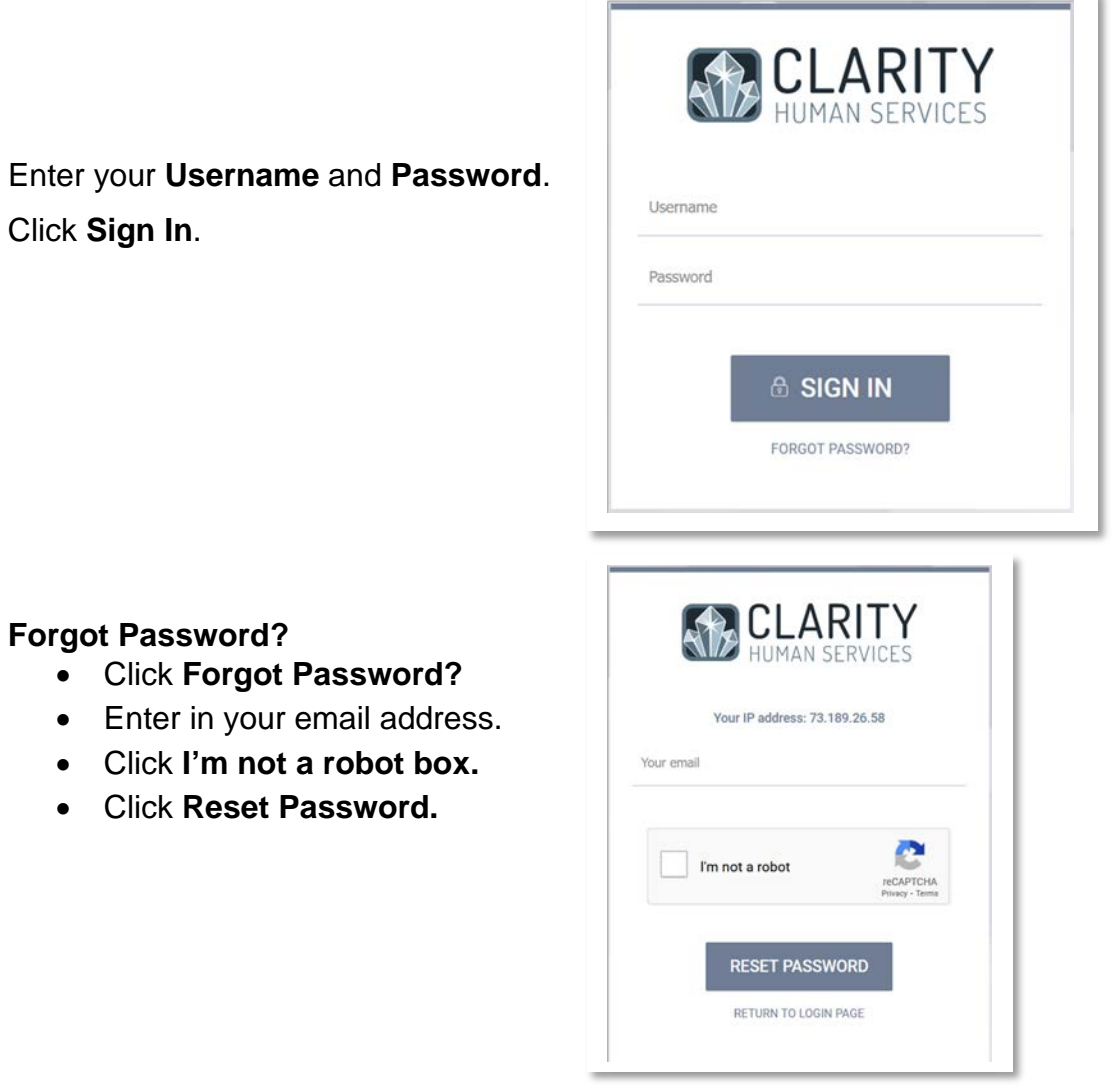

## **Access the HUDX-225 Data Quality Report [FY2024]**

- Access your HMIS account
- Click on the square icon at top right of page (blue arrow), then click **REPORTS** (green arrow)
- Scroll down to **HUD Reports**
- Click on **HUD Reports**
- Click **Run** on **HUDX-225 HMIS Data Quality Report [FY2024]** (orange arrow)

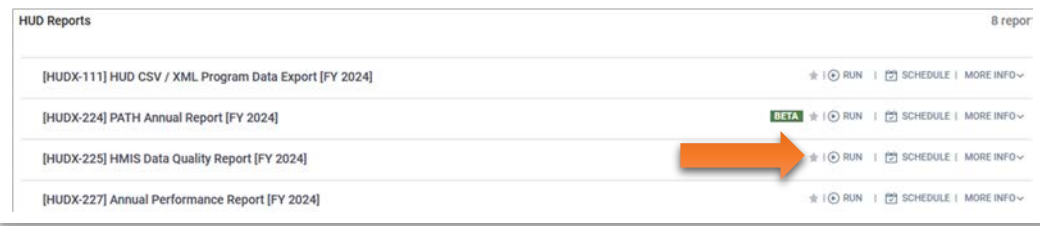

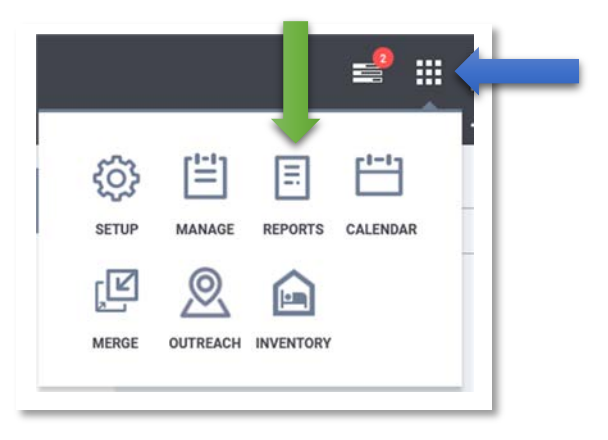

# **Enter Prompts**

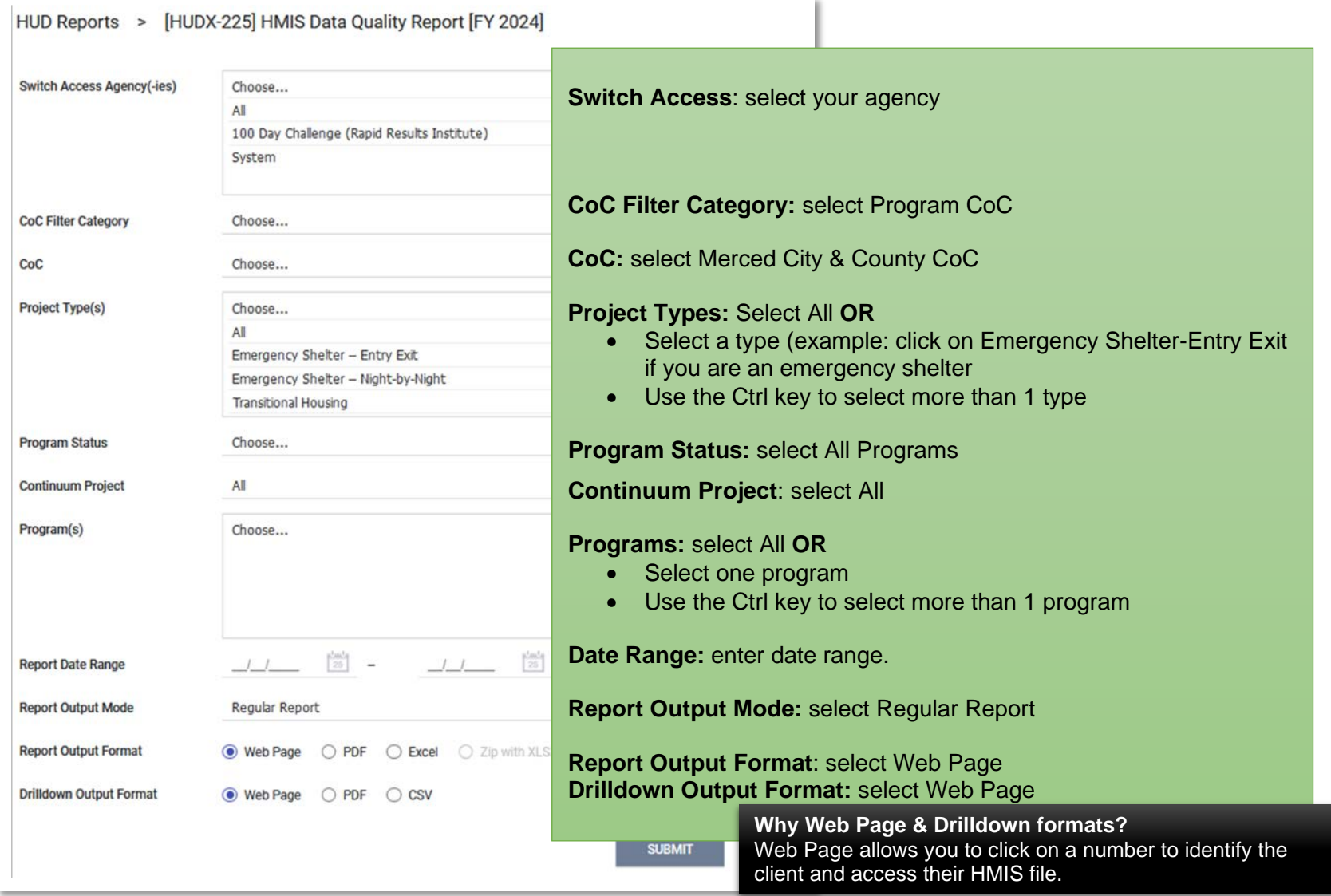

#### **Open the HMIS Data Quality Report**

After clicking **Submit**, a popup will display stating your report is in the queue (green arrow).

It may take several minutes for your report to be processed. Once the report is ready, a 2<sup>nd</sup> popup will appear (orange arrow).

• Click **Open** to access the report

You can also access the report by clicking on the **Book** icon at the top right of the page (blue arrow)

- A list of all reports recently generated will display
- Click **Open** to access the HUDX-225 report (black arrow)

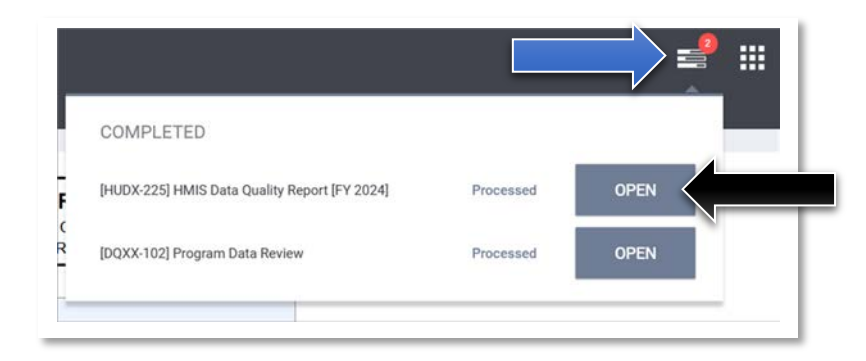

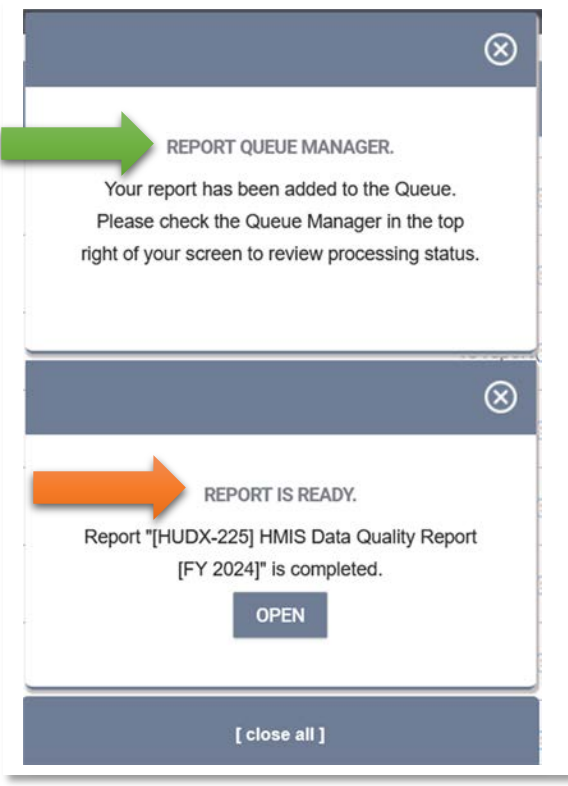

#### **Q1 Data Validation**

There are 7 tables or sections to the HUDX-225 Data Quality report.

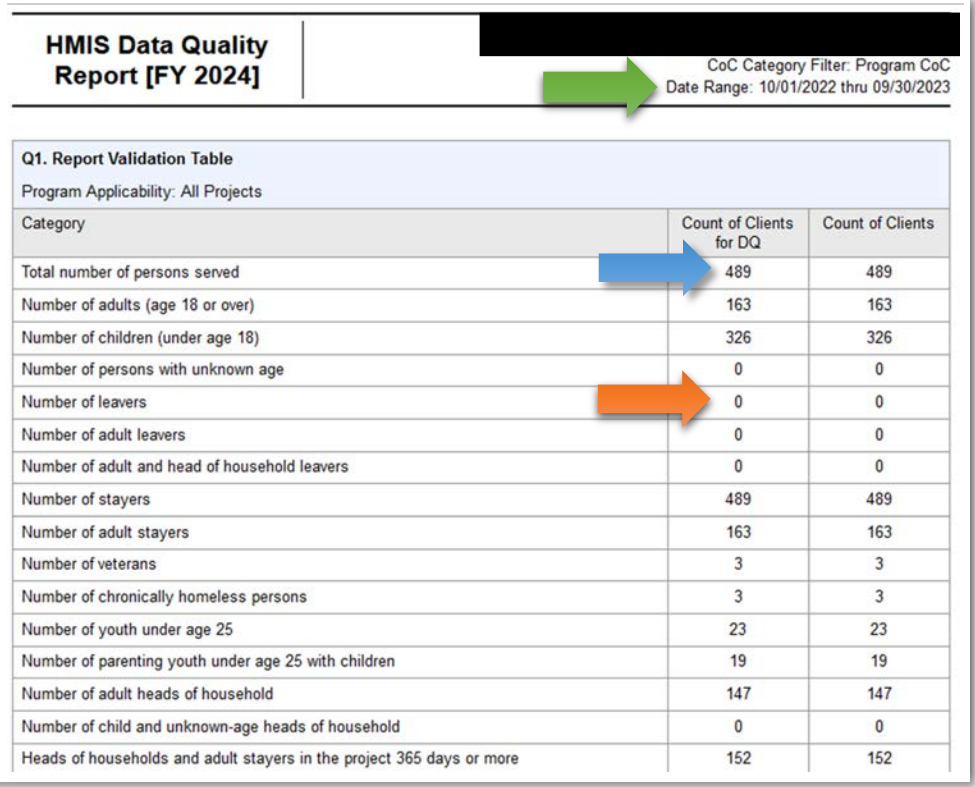

#### **Q1. Report Validation Table**

This table provides a snapshot of the number of clients enrolled in your program(s) for the specified date range (green arrow).

#### **Total number of persons served**: **489** (blue arrow).

• Click on the number to view client data.

#### **Number of leavers**: **0** (orange arrow)

- According to this report, no clients left your program. If this is accurate, then there is no data quality issue.
- If clients did exit, click on the Total number of persons served number (blue arrow) to determine which clients need to receive a program exit.

The Q1. Report Validation Table provides a snapshot of the number of persons enrolled in your program, along with the number of persons exited during the specified date range.

Are the number of persons served and number of leavers an accurate count? If not, click on the number to determine who is missing and who needs to be exited.

# **Q2. Personally Identifiable Information (PPI)**

The Q2 table highlights data quality issues with the client's:

Name Social Security Number Date of Birth Race and Ethnicity Gender

The data quality issue is either due to **Information Missing** (green arrow), or some other **Data Issues** (blue arrow).

We'll focus on how to correct **Date of Birth** issues. There is one client with missing information:

• Click on the 1 (green arrow).

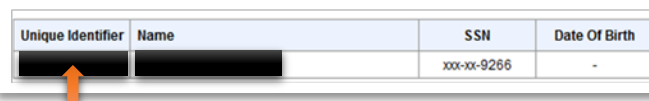

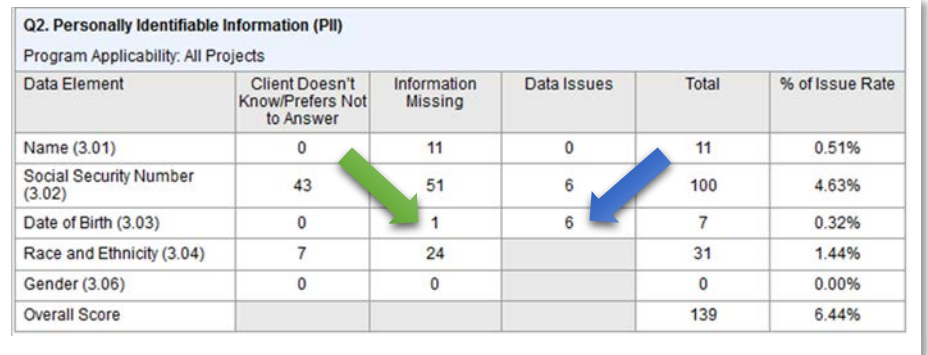

Data not collected

- **Note**: Client's Unique Identifier and Name have been blacked out.
- Click on the **Unique Identifier** (orange arrow) to access the client's file.
- The client's Profile page will display.
- In this example, the data quality issue is data was not collected.

#### **How to correct**:

- Click on **Data not collected** (black arrow) and select best match.
- **If Full DOB** reported or **Approximate or partial DOB reported** selected, the **Date of Birth** field will display.
- If you know the full DOB, enter MM/DD/YYYY. If approximate or partial DOB was selected, enter as much information as you know.
- 

• Click **Save Changes**. **There is a number in Client Doesn't Know/Prefers Not to Answer** HUD prefers .

**Quality of DOB** 

If the client doesn't know, or prefers not to answer: There is no data quality issue. There is nothing you need to do.

# **Q2. Personally Identifiable Information (PPI)**

#### **How to correct Data Issues**

- Click on the number 6 (blue arrow).
- **Note:** All 6 Unique Identifiers have been blacked out.
- Click on a Unique Identifier to access the client's file.

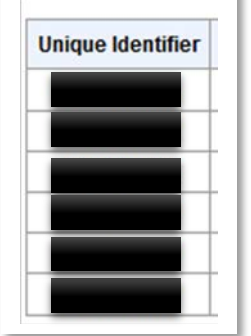

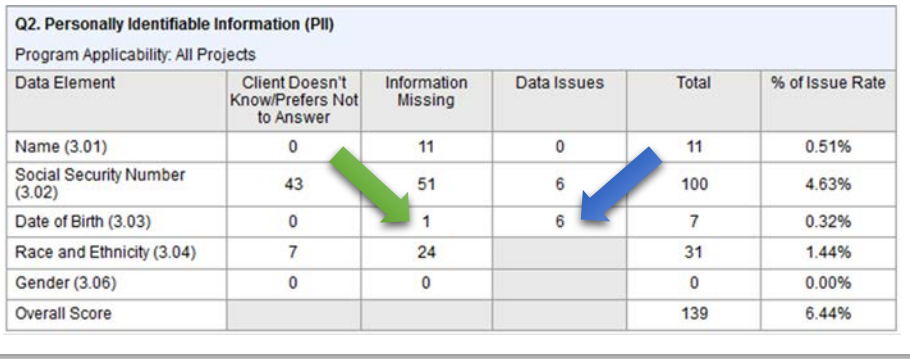

- Data Issues with DOB typically involve a mismatch between the **Quality of DOB** and **Date of Birth** fields.
- In this example, a full DOB has been entered.
- However, **Approximate or partial DOB reported** was selected for **Quality of DOB**.
- To correct this issue: select **Full DOB reported**.
- Click **Save Changes**.
- Repeat the above process until all issues corrected.

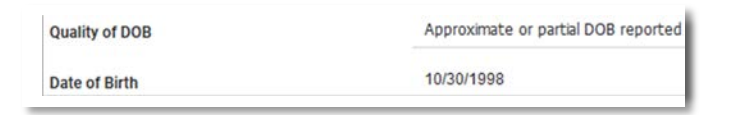

Use this same process for SSN, Race/Ethnicity, and Gender.

- Click on the number
- Click on the Unique Identifier
- Either enter the missing data, or correct the mismatch between 2 data fields. Example: **Name** and **Quality of Name**.

**Social Security Number**: Some agencies do not collect SSNs, and some clients do not want to provide their SSN. If either is the case, select best match for **Quality of SSN**.

# **Q3. Universal Data Elements**

Q3 details potential data quality issues with **Veteran Status**, **Project Start Date**, **Relationship to Head of Household**, and **Disabling Condition**.

**Veteran Status: Information Missing** (blue arrow)

- Click on number, then click on **Unique Identifier**.
- **Veteran Status**: Enter **Yes** or **No.**
- **Veteran Information**: enter **Year Entered, Year Separated, Military Service**, Theater of Operation (more than one theater can be selected).
- **Note**: Follow this same process if there are **Data Issues**. A data issue is typically due to a mismatch. Example: **No**  has been selected for Veteran Status, but data has been entered in the other fields.

#### **Project Start Date: Data Issues**

- Click on number, then click on **Unique Identifier**.
- There could be multiple reasons for a data issue. There could be missing data at **Project Start** or at **Exit**. The **ROI** is missing or has expired. If the client is in a household, the household may not be configured correctly.
- If you cannot quickly identify the issue, submit a help request to CTA at **[https://ctagroup.org/merced-hmis/m](https://ctagroup.org/merced-hmis/m-request-help/)[request-help/](https://ctagroup.org/merced-hmis/m-request-help/)**

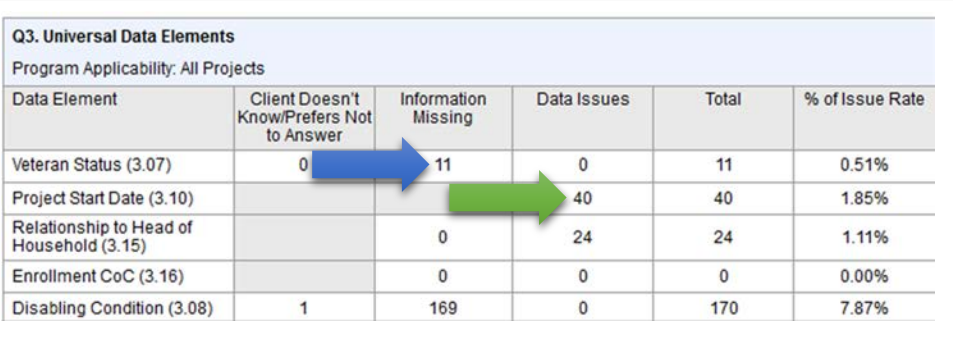

# **Q3. Universal Data Elements: Head of Household**

#### **Relationship to Head of Household** (blue arrow)

For both **Information Missing** and **Data Issues**:

- Click on number, then click on **Unique Identifier**.
- Client's Profile page will display. Look to right side of screen.

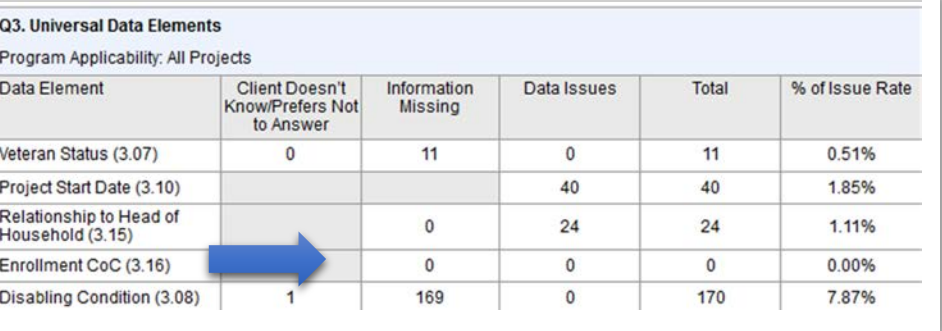

 $= 0$ 

**Household Members** 

- Click **Manage** under **Household Members** (green arrow).
- A list of household members displays.
- What does **Not Set** mean? (orange arrow). It means the client's relationship to the head of household has not been entered.
- Place your cursor near **Not Set**. A pencil icon will appear. Click pencil.
- A pop-up window will appear with various data fields.
- **Member Type**: select best match for their relationship to the head of household.
- **Head of Household:** If no name displays, select name from drop down list.
- **Joined Household:** If no date displays, enter a date.
- **Exit Household:** Leave as is.
- Click **Save**.
- Repeat this process if there are other household members.

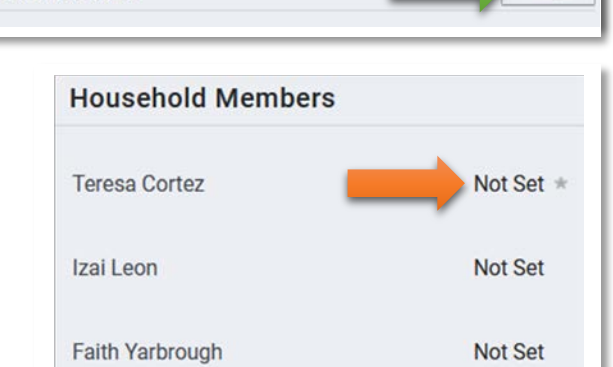

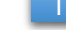

Manage

# **Q3. Universal Data Elements: Disabling Condition**

#### **Disabling Condition: Information Missing**

(blue arrow)

- Click on number.
- A list of clients will display.
- Note: locate the Program column to determine the program client is missing **Disabling Condition**.
- Click **Unique Identifier**.
- The client's Profile page displays.
- Click **Programs** (top of page).
- Click the pencil icon of the program missing this data.
- Click **Enrollment**.
- Enter the missing data.

#### Examples of missing data or data issues:

- 1. **Disabling Condition**: enter **Yes**, **No**, **Client doesn't know**, or **Client Prefers not to Answer**. HUD considers **Data Not Collected** as missing data. You may want to change the answer to **Client doesn't know**, or **Client Prefers not to Answer.**
- 2. **Yes** was selected for **Disabling Condition**, but no type of disability was selected. Select at least one type of disability.
- **No** was selected for **Disabling Condition**, but at least one type of disability was selected. Change **No** to **Yes**.

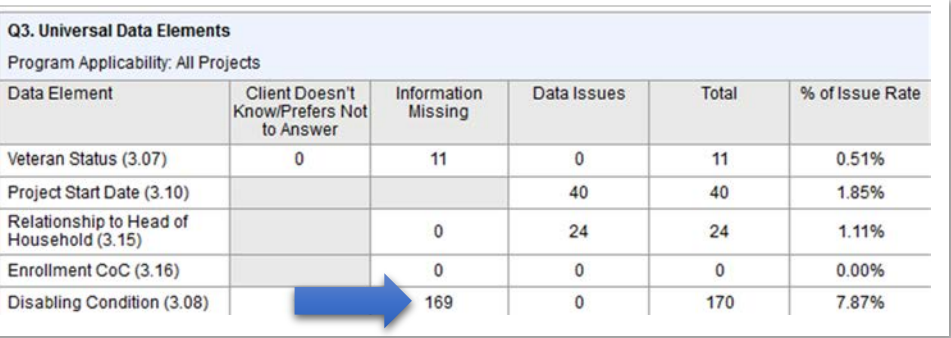

#### **Note: Client Doesn't Know/Prefers Not**

**to Answer:** These are not necessarily data quality issues. If that is what the client told you, then there is nothing you need to do.

#### **Destination: Missing Information (green)** arrow)

- Click on the number.
- Before clicking on the **Unique Identifier**, note the program the client is enrolled in.
- Click on **Unique Identifier**.
- Client's **Profile** page displays.
- Click **Programs**. Locate the program enrollment, click pencil icon.
- Click **Enrollment**, then click **Exit**.
- **Destination:** if there is no data, select best match.
- **Note:** HUD considers **Data not collected** and **No interview completed** to be data quality issues. If either selection is the correct answer, then there is nothing you need to do. If another answer is a better match, select that answer.
- Click **Save & Close.**

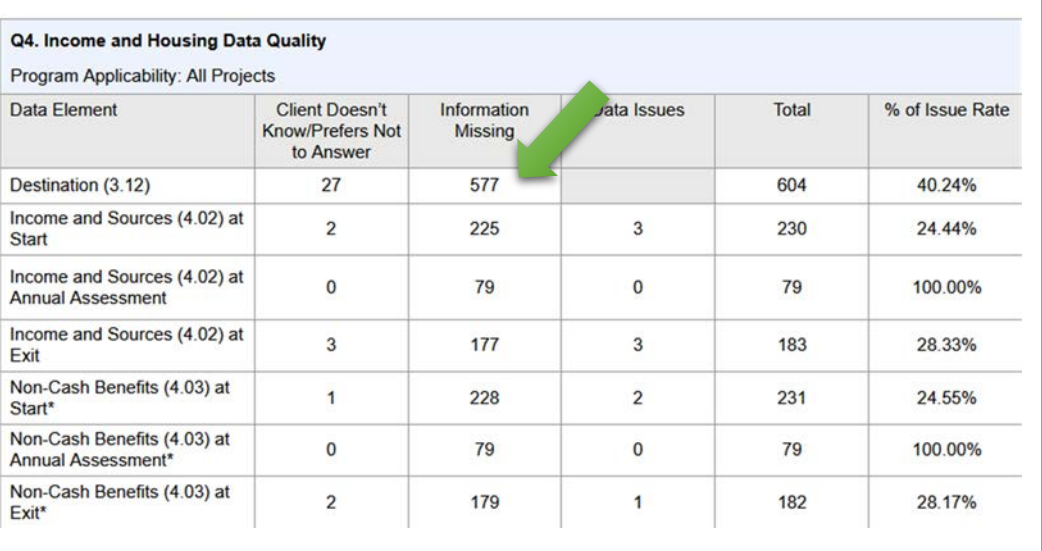

#### **Income and Sources at Start (green)** arrow):

- Click on the number.
- Note the program the client is enrolled in.
- Click **Unique Identifier**.
- Click **Programs**, then locate the program enrollment and click the pencil icon.
- Click **Enrollments.**
- Scroll down until you see **Monthly Income and Sources**.
- **Income from any source**: If there is no answer, enter **Yes** or **No**.
- If **Yes**: select **Income Source**, then enter monthly dollar amount. Note: more than one income source can be selected.
- Click **Save & Close**.

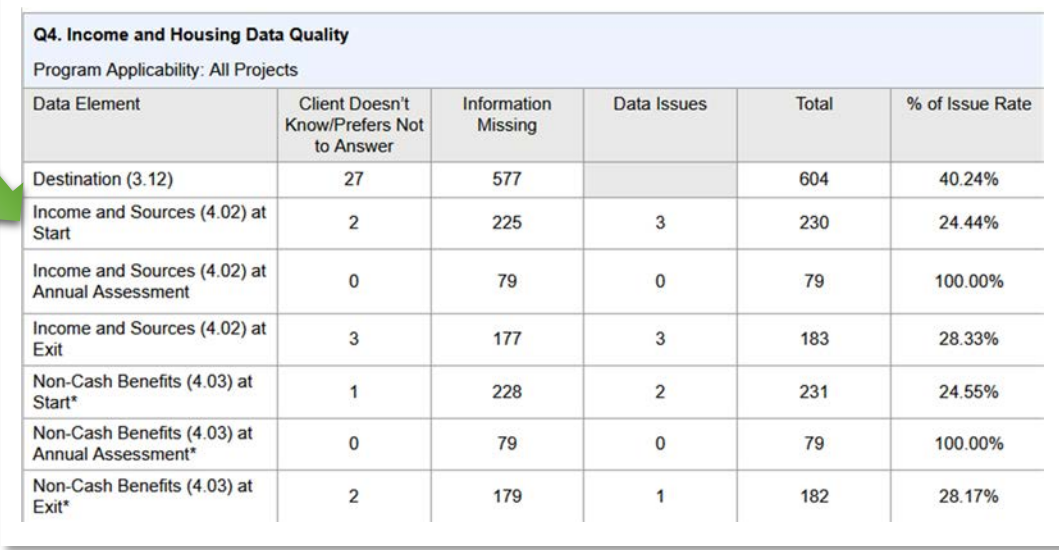

**Follow the same process for Non-Cash Benefits at Start until you click Enrollments.**

**After clicking Enrollments:**

- Scroll down to **Non-Cash Benefits**
- **Receiving Non-Cash Benefits:** Enter **Yes** or **No**
- **If Yes, select one or more Non-Cash Benefits**
- Click **Save & Close.**

#### **Income and Sources at Assessment**

(green arrow):

- Click on the number.
- Note the program the client is enrolled in.
- Click **Unique Identifier**.
- Click **Programs**, then locate the program enrollment and click the pencil icon.

Look to the right side of page and locate **Status Assessment** (blue arrow)

- If you see **Assessment Due** (green arrow), then click the + icon (blue arrow).
- **Click Add Annual Assessment**.
- Review data and update as necessary.
- Click **Save & Close**.

#### **What if I cannot add an Annual Assessment?**

It's likely because the client has been exited. Contact CTA for assistance by submitting a help request: **<https://ctagroup.org/merced-hmis/m-request-help/> Follow the same process for Non-Cash** 

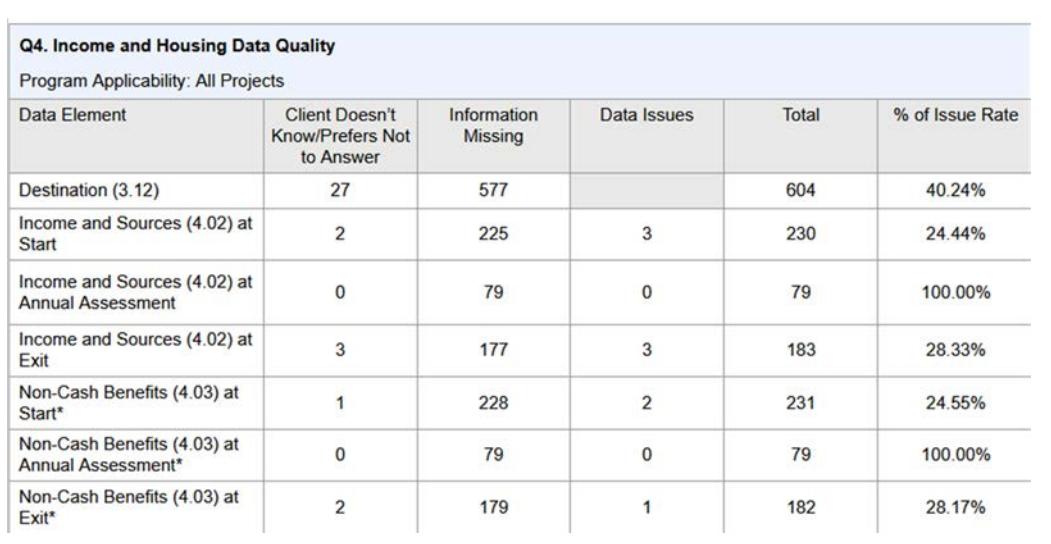

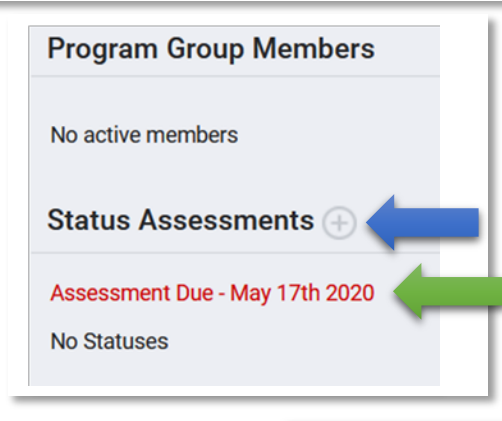

**Benefits at Annual Assessments.**

#### **Income and Sources at Exit (green)** arrow):

- Click on the number.
- Note the program the client is enrolled in.
- Click **Unique Identifier**.
- Click **Programs**, then locate the program enrollment and click the pencil icon.
- Click **Exit.**
- **Income from any source**: If there is no answer, enter **Yes** or **No**.
- If **Yes**: select **Income Source**, then enter monthly dollar amount. Note: more than one income source can be selected.
- Click **Save & Close**.
- HUD considers **Data not collected** as a data quality error. If the client was not asked (or if you were unable to ask the client), then leave as is. Note: the prevalence of Data not collected will impact your overall data quality. **Follow the same process for Non-**

**Cash Benefits at Exit.**

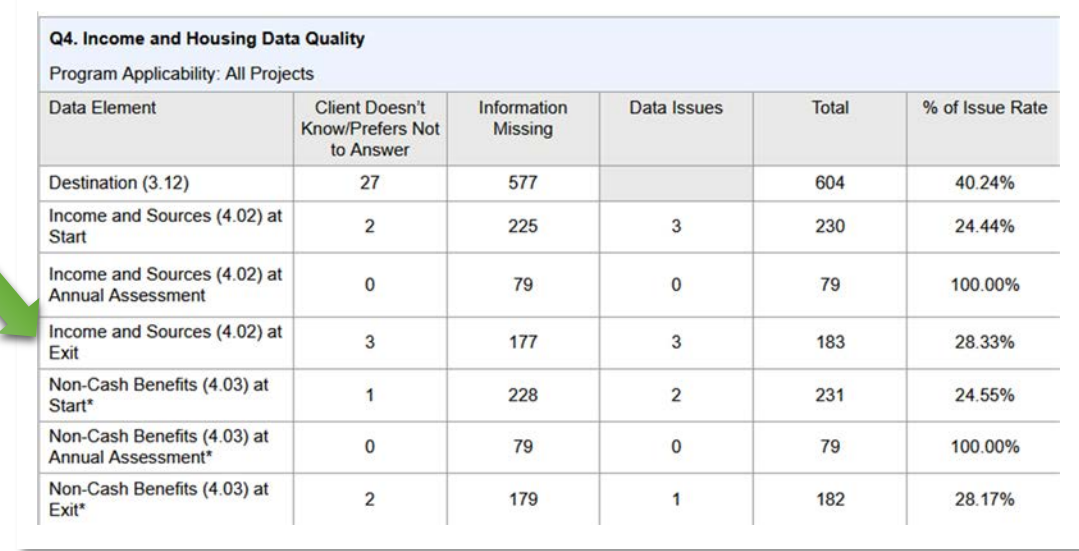

# **Q5. Chronic Homelessness**

**Missing time in institution, Missing time in housing, Approximate date this episode started, Number of times, Number of months**: The data correction process is the same

- Click on the number.
- Note the program the client is enrolled in, the click **Unique Identifier**.
- Click **Programs**, locate the program enrollment, then click the pencil icon.
- Click **Enrollments**.

Scroll down until you see **Prior Living Situation**:

- **Missing time in institution**: Locate the **Length of stay in prior living situation**. Select best match from the drop down menu.
- **Missing time in housing:** Locate the **Length of stay in prior living situation**. Select best match from the drop down menu.
- **Approximate date this episode started**: Enter date in **Approximate date this episode of homelessness started**.
- **Number of times**: Select best match from **Number of times on the streets, in ES, or Safe Haven in the past 3 years.**
- **Number of months**: Select best match from **Number of months homeless on the streets, in ES, or Safe Haven in the past 3 years.**
- Click **Save & Close**.

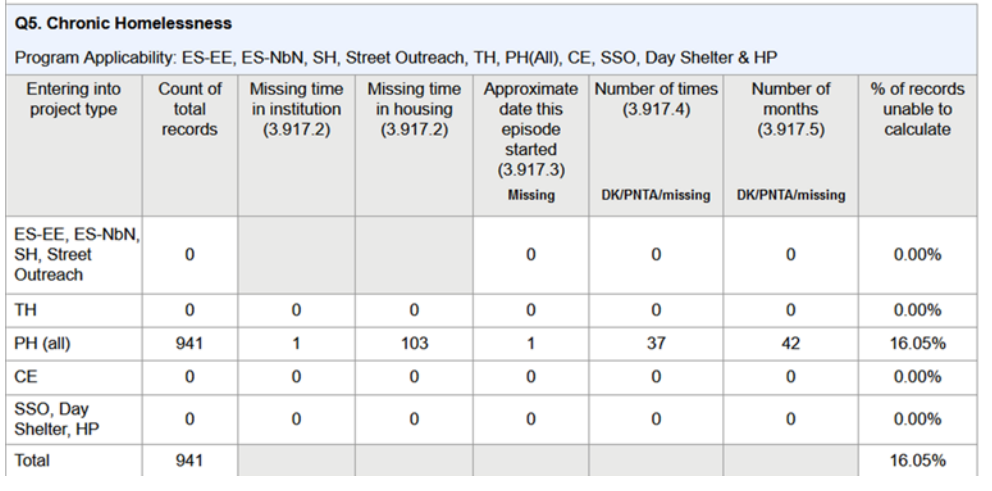

# **Q6. Timeliness**

This is for informational purposes only. There are no data quality issues to correct.

**What is Timeliness?** The table shows how many days from when a client enters or exits a program and when the data was entered in HMIS.

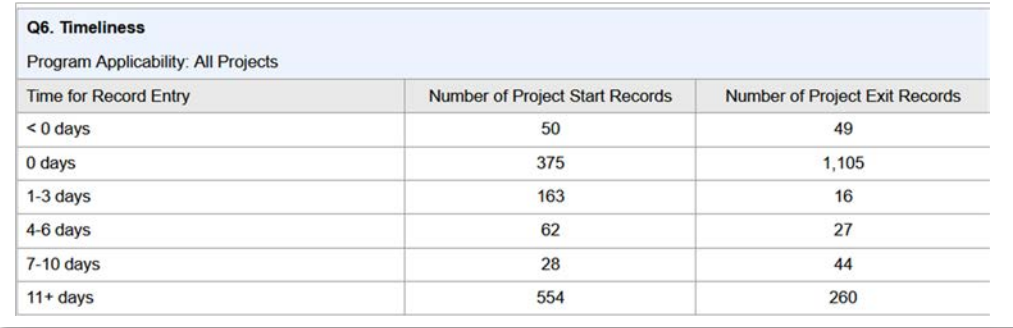

# **Q7. Inactive Records: Street Outreach**

**The Q7. Inactive Records table is for Street Outreach programs only.**

**What is an inactive record?** A street outreach client is considered inactive when there's been no contact with the client for 90+ days.

Inactive clients should either be exited, or data should be entered in HMIS detailing there has been contact within the past 90 days since the previous contact.

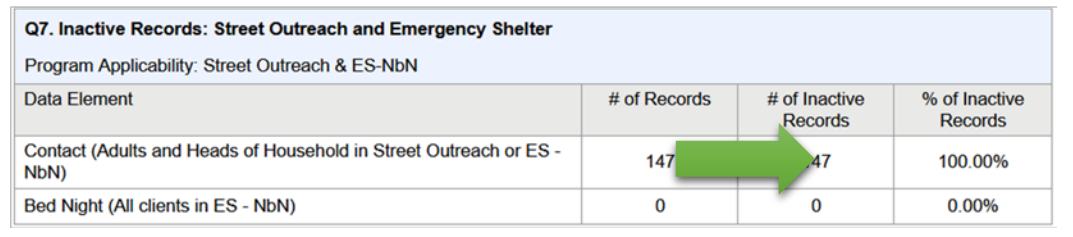